### Set Up the Homepage

You can customize the Destiny Discover homepage to show the content and links you want to feature, in the order you want them to appear.

**Note:** Customizing the Destiny Discover homepage requires the permission, *Allow Follett Digital setup*.

### You can customize the homepage as follows:

- Add custom text, links, images, and videos.
- Select Featured Content carousels.
  - Determine the order of Featured Content carousels.
  - Adjust the circulation data included in the Popular Titles carousel.
  - Choose topics to feature.
  - Add content to the custom Featured Content carousel.
  - Include a link to a Lightbox<sup>™</sup> subscription from the Lightbox carousel (subscription required).

### Add Custom Text, Links, Images, and Videos

You can add columns to the top of your Destiny Discover homepage to include text, images, videos, and/or links. This makes it easy to promote upcoming events and give one-click access to quality websites/databases.

**Note:** You can also add Learning Links as a Featured Content carousel.

### Column options include (add one or both):

✻

- Column A: Use the content editor to add text, images, videos, and links.
- Column B: Choose one of the following:
  - Use the content editor to add text, images, videos, and links.
  - Add visual Learning Resources to include configured One Search™ databases and/or custom links.

| WELCOME TO THE LIBRARY!                                                     | Learn        | ing Re | source                           | S                         | Co                      | lumn B               |                            |            |
|-----------------------------------------------------------------------------|--------------|--------|----------------------------------|---------------------------|-------------------------|----------------------|----------------------------|------------|
| Stop by the Follett Book Fair<br>to shop these fun titles and<br>many more! |              | Leener | Abdo Digita<br>B O O X S H E L F |                           | BIOGRAPHY               | hima (tin            | Britannica<br>Video Search | Caleschere |
| Hours: Mon-Fri 8am-4pm                                                      | <u>cK-12</u> | CM     | N MU                             | GALE<br>CENCILOR Learning | GALE<br>CINEREE Comming | iso <b>stuf</b> veis |                            | KHAN       |
|                                                                             | Waditan      |        | daine hain                       | Theaptine                 |                         | Ø                    |                            |            |
|                                                                             |              |        |                                  |                           |                         |                      |                            |            |

### To add, edit, or hide columns:

- 1. In the Destiny Discover header, select More > Admin.
- 2. Select Display Options > Featured Content.
- 3. Use the **Hidden** checkbox to show or hide each column. A preview of the layout appears on the right side of the page.

| Display Options > Featured Content Featured Content Column A ( Hidden )              |                                                         |             | Layout Preview |
|--------------------------------------------------------------------------------------|---------------------------------------------------------|-------------|----------------|
| The<br>Welcome to the library!<br>Stop by the Follett Book<br>Fair to shop these fun | Learning Resources     or     Tee     Announcements off | Column<br>A | Column B       |
| titles and many more!<br>Hours: Mon-Fri 8am-4pm                                      |                                                         |             | Carousel       |

- 4. To work with content in **Column A**:
  - a. For the title, click 🗹 , type or edit the title, and then click 💾 .
  - b. For the content, click is use the content editor to add or edit content, and then click **Ok**. In addition to text, you can add links, upload an image, or embed a video using its URL.

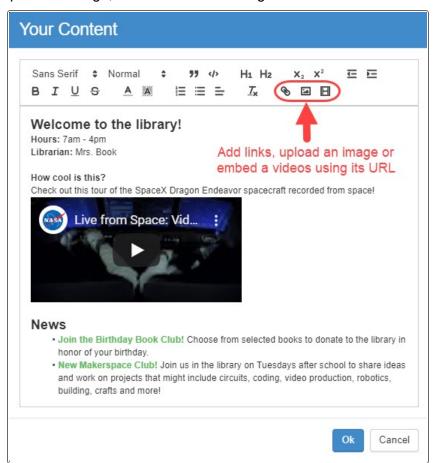

5. To add Learning Resources or content in Column B:

\*

a. Do one of the following:

| If you want to                                                        | Then                                                   |
|-----------------------------------------------------------------------|--------------------------------------------------------|
| Add One Search resources and/or custom URLs                           | Select the <b>Learning</b><br><b>Resources</b> option. |
| Add or edit a section of custom content (text, images, videos, links) | Select the <b>[title]</b> option.                      |

b. If you selected the Learning Resources option, click for view the links, and then use the following table to determine your next steps:

| If you want to                                                                                                    | Then                                                                                                    |
|----------------------------------------------------------------------------------------------------|----------------------------------------------------------------------------------------------------|
| Add a custom link                                                                                                    | i. Click Add Link.                                                                                                    |
| <b>Note:</b> If you want<br>to include a link to<br>a database, see<br>the <i>Add a One</i><br><i>Search Database</i><br>section below. | <ul> <li>ii. Type a Display Name.</li> <li>iii. Type or paste a link in the Link to URL field.</li> <li>iv. Type a Description (optional).</li> <li>v. To add an image to show with the link, click the default image, and browse to an image file you have saved (optional).</li> </ul> |
|                                                                                                    | vi. Click Save.                                                                                                    |

| If you want to               | Then                                                                                                    |
|------------------------------|----------------------------------------------------------------------------------------------------|
| Edit a custom link           | <ul> <li>i. Next to the link you want to edit, click Edit.</li> <li>ii. Edit any of the fields.</li> <li>iii. Click Save.</li> </ul>                                                                                                    |
| Delete a custom link         | Next to the link you want to delete, click <b>Delete</b> .                                                                                                    |
| Add a One Search<br>database | One Search databases are<br>configured in Destiny Library<br>Manager. In order for a database to<br>show in the Learning Links section,<br>make sure the Display in Destiny<br>Discover Homepage Links<br>Section checkbox is selected in the<br>One Search configuration for that<br>database. |
|                              | setting up One Search, see<br>Destiny Help or Follett<br>Community.                                                                                                    |

| If you want to | Then                                                                  | > |
|----------------|-----------------------------------------------------------------------|---|
| Hide a link    | Next to the link you want to hide, select the <b>Hidden</b> checkbox. |   |

c. Click Done.

6. At the bottom of the Featured Content page, click **Save**.

\*

### **Select Featured Content Carousels**

- 1. In the Destiny Discover header, select **More > Admin**.
- 2. Select **Display Options > Featured Content**.
- 3. Select or deselect the carousels you want to show or hide on the Destiny Discover homepage.

| STANDARD                                                                                                    |
|----------------------------------------------------------------------------------------------------|
| The content categories selected below are featured in Destiny Discover. You can drag categories to hange the order of their appearance. |
| Travel the World with Books (custom)                                                                                                    |
| Interactive eBooks                                                                                                    |
| eBooks                                                                                                    |
| Recently Added Books                                                                                                    |
| Topics                                                                                                    |
| Popular Titles                                                                                                    |
|                                                                                                    |

### Notes:

- Carousels only appear on the homepage if they have content.
- You must enable a custom carousel to add resources to it. To edit the title, click 🔀 .
- 4. Click Save.

### **Determine the Order of Featured Content Carousels**

# To determine the order of carousels on the Destiny Discover homepage:

- 1. In the Destiny Discover header, select **More > Admin**.
- 2. Select Display Options > Featured Content.
- 3. Drag and drop any of the carousel buttons to change their order of appearance on the Destiny Discover homepage.
- 4. Click Save.

### Adjust Circulation Data in the Popular Titles Carousel

The Popular Titles carousel shows the top 10 books read in your collection by patron and material type.

To adjust the circulation data included in the Popular Titles carousel:

1. In Destiny Back Office, select **Admin > Site Configuration > Catalog** sub-tab.

2. In the **Top 10 Titles** section, do any of the following:

\*

| If <mark>you</mark> want to                                                                                                | Then                                                                                                    |
|----------------------------------------------------------------------------------------------------|----------------------------------------------------------------------------------------------------|
| Include or exclude circulations identified as "in-library use"                                                             | Select or deselect the <b>Count in-library use</b>                                                                                                    |
| <b>Note</b> : "In-library use" is an option you can select during checkout for materials that are used within the library. | circulations checkbox.                                                                                                    |
| Count circulations of only specific patron types                                                                           | <ul> <li>a. Next to Count<br/>circulations of these<br/>patron types:<br/>[included patron<br/>types], click Update.</li> <li>b. Select or deselect the<br/>appropriate Patron<br/>Types.</li> <li>c. Click OK.</li> </ul> |
| Count circulations of only specific material types                                                                         | <ul> <li>a. Next to Count<br/>circulations of these<br/>material types:<br/>[included material<br/>types], click Update.</li> <li>b. Select or deselect the<br/>appropriate Material<br/>Types.</li> </ul>                 |
|                                                                                                    | c. Click <b>OK</b> .                                                                                                    |

| If you want to                                       | Then                                                                                                    |
|------------------------------------------------------|----------------------------------------------------------------------------------------------------|
| Include circulations in a specific call number range | a. Select the Count<br>circulations of this<br>call number range<br>checkbox.                                                                                                    |
|                                                      | <ul> <li>In the From and to<br/>fields, specify a call<br/>number range. Type at<br/>least 3 digits of each<br/>Dewey number or a<br/>complete call number<br/>prefix.</li> </ul> |

| Тор      | p 10 Titles ?                                                                                                    |
|----------|----------------------------------------------------------------------------------------------------|
| <b>~</b> | Show Top 10 in Catalog                                                                                                    |
|          | Count in-library use circulations                                                                                                    |
|          | Count circulations of these patron types: All Patron Types Update                                                                                              |
|          | Count circulations of these material types: All Material Types Update                                                                                          |
|          | Count circulations of this call number range: From to displayed as                                                                                             |
|          | To specify a call number range, enter at least the first 3 digits for Dewey numbers, a complete call number prefix, or a call number prefix and author cutter. |

### 3. Click Save.

### **Choose Topics to Feature**

Patrons can use the Topics carousel to search based on topic, genre, or keywords, such as Graphic Novels, Sports Fiction, or Summer Fun.

You can set up any combination of the following:

- Choose a preconfigured set of topics geared towards elementary or middle/high school students.
- Customize topics as follows:
  - Create your own topic to search by a subject, sublocation, or keyword.
  - Edit a preconfigured topic.

**Note:** Clicking an icon in the Topics carousel mostly returns print and eBook titles. The following search is performed, based on resource type:

- · Books: An 'OR' search of subject keywords and sublocations.
- Websites, Databases, and Collections: A search based on topic name only.

### To use preconfigured topics:

1. In the Destiny Discover header, select **More > Admin**.

\*

- 2. Select Display Options > Featured Content.
- 3. On the **Topics** button, click 🗹 .
- 4. Select one of the following groups of topics:
  - Elementary Topics
  - Middle/High School Topics
- 5. If you want to hide a topic, next to the one you want to hide, select the **Hidden** checkbox.
- 6. Click Done.

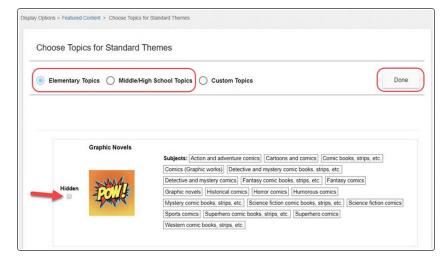

©2021 Follett School Solutions, Inc.

To customize topics:

1. In the Destiny Discover header, select **More > Admin**.

Note: If you do not see the More drop-down, select 😑 > Admin.

- 2. Select **Display Options > Featured Content**.
- 3. On the **Topics** button, click 🗹 .
- 4. Select Custom Topics.

| Choose Topics for Standard T     | nemes                    |                                 |
|----------------------------------|--------------------------|---------------------------------|
| C Elementary Topics C Middle/Hig | h School Topics          | Done                            |
| Add Blank Topic                  | Import Elementary Topics | Import Middle/High School Topic |

- 5. To create a new topic:
  - a. Click Add Blank Topic.
  - b. In the **Topic Name** field, type the name you want to show in the Topics carousel.
  - c. Click the **No Image** icon to select a stock icon or upload your own, and then click **Accept**.
  - d. Do one of the following:
    - To add a subject, from the Searches drop-down, select
      - Subjects, type a name, and then click  $\textcircled{\oplus}$  . You can add up to five.

| iendship       |              | Subject<br>Add Subject | + |  |
|----------------|--------------|------------------------|---|--|
| on Displays In | friendship X |                        |   |  |

• To add a sublocation, from the **Searches** drop-down, select **Sublocation**, and then make your selection.

**Note:** Sublocation is a field in a book's copy record that is often used to organize a library by subject or genre. It might also be used to refer to an area in your library or building, such as a special shelving location, display cabinet, or classroom. For information on managing sublocations for your titles, see the Destiny Help Center.

| Add Topic                        |             |  |        |      |
|----------------------------------|-------------|--|--------|------|
| Classics                         |             |  |        |      |
| Icon Displays In<br>All Themes • | Sublocation |  | Cancel | Save |

• To add a keyword search, from the **Searches** drop-down, select **Keyword**, and then type your keyword(s).

| Summer Fun      |                        |        |        |    |
|-----------------|------------------------|--------|--------|----|
|                 | Searches<br>Keyword v: | Summer |        |    |
|                 |                        |        |        |    |
| con Displays In |                        |        | Cancel | Sa |

Note: You can use Boolean (AND, OR, NOT) searches.

e. Click Save.

**Note:** The **Save** button is not enabled until you add a **Topic Name**, image, and subjects, or sublocation search.

- 6. To include any preconfigured topics:
  - a. Select Import Elementary Topics or Import Middle/High School Topic.
  - b. Select the checkboxes for the topics you want to include, and then click **Import**.

#### Notes:

- You can edit, duplicate, or delete any topic.
- When editing a topic, if it already has six or more subjects, you cannot add any more.

| Choose Topics for Standard Themes |                                                                                                    |                                                 |  |  |  |
|-----------------------------------|----------------------------------------------------------------------------------------------------|-------------------------------------------------|--|--|--|
| ) Elementary Topics (             | ) Middle/High School Topics 💿 Custom Topics                                                                                                    | Done                                            |  |  |  |
| Add Blank T                       | opic Import Elementary Topics Imp                                                                                                    | port Middle/High School Topic                   |  |  |  |
| Graphic                           | Subjects: Action and adventure comics Cartoons and comics Comic                                                                                                    |                                                 |  |  |  |
| Hidden                            | Comics (Graphic works) [Detective and mystery comic books, strips, et<br>Fantasy comic books, strips, etc.] [Fantasy comics] [Graphic novels] [F<br>[Humorous comics] [Mystery comic books, strips, etc.] [Noir comic book | listorical comics Horror comics s, strips, etc. |  |  |  |
|                                   | Science fiction comic books, strips, etc.   Sports comics   Superhero co<br>Suspense comic books, strips, etc.   Thriller comics   Western comic bo                                                                        |                                                 |  |  |  |

\*

- 7. To change the order of a topic, click the icon next to its name, and then drag it to another location.
- 8. Click Done.

### Add Content to the Custom Featured Content Carousel

Use the custom Featured Content carousel to create a virtual book display, including print and digital titles of your choice.

#### To customize the title of the custom carousel:

- 1. In the Destiny Discover header, select **More > Admin**.
- 2. Select Display Options > Featured Content.
- 3. On the Custom Carousel button, click 🗹 .
- 4. Type a name, and then click **Ok**.
- 5. At the bottom of the page, click **Save**.

### To add resources to the custom carousel:

**Note:** To add resources to the custom carousel, you first need to enable it.

From search results, Title Preview, or a title's details, click *"*, and then **Add to Carousel**.

**Note:** Resources appear in the order they were added, from left to right.

### To remove a resource from the custom carousel:

\*

- 1. Search Destiny Discover for a resource you want to remove.
- 2. From search results, Title Preview, or a title's details, click *"*, and then **Remove from Carousel**.

# To feature a link to your Lightbox subscription in the Lightbox carousel:

- 1. In the Destiny Discover header, select **More > Admin**.
- 2. Select Display Options > Featured Content.
- 3. On the Lightbox button, click 🗹 .
- 4. Type the Subscription URL.
- 5. Click Save URL.
- 6. At the bottom of the page, click **Save**.